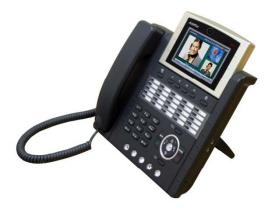

# AP-VP250<sup>™</sup> BcN IP Video Phone

High Performance Broadband Convergence Network IP Video Phone Solution

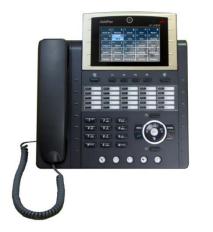

#### User Presence Features

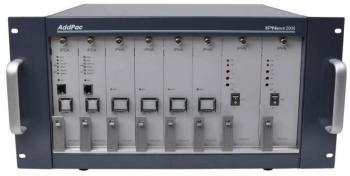

IPNext2000 IP-PBX

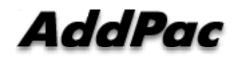

AddPac Technology

2012, Sales and Marketing

www.addpac.com

#### Contents

- Overview
- IP Telephony Network Diagram for User Presence Service
- AP-VP250 User Presence Feature
- AP-VP250 User Presence UI
  - Presence Server Input
  - Presence Service Enable
    - Presence Server Login Success
  - Speed Button Profile Select
    - Speed Button Profile Update Notification
  - Speed Button Map View
    - Indicate User Presence Information on LED Lamp
  - Speed Button List View
  - Speed Button Modify

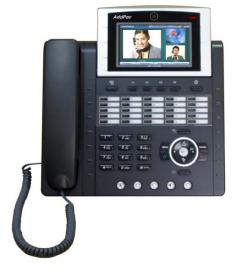

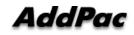

#### Overview

- Used to support User Presence Service and Speed Dial
- Inter-operate Presence Server and Call Manager
  - Support User Presence Information
  - Support two or more Speed Button Profile List
- Support Speed Button Interface
  - Speed dialing service
  - Support User(Phone Number) Presence Information on LCD Screen and LED
  - Editable global speed button profile, and Save in Phone

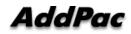

#### IP Telephony Network Diagram for User Presence Service

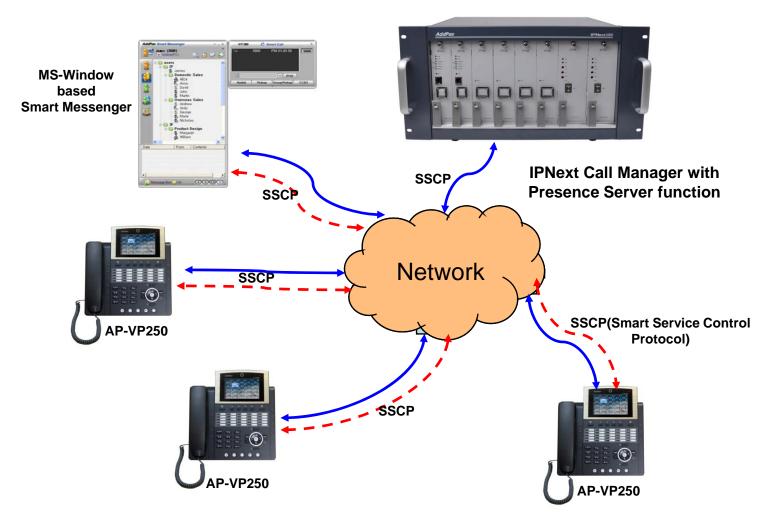

#### **AP-VP250 User Presence Feature**

#### • AP-VP250 Supports

- User Login and Logout Feature
- Presence Server Setup
  - Maximum 5 Presence Server Setup
  - Enable/Disable Connection to Presence Server
- Select Profile
  - Get Speed Button Profile (Global Profile) from Presence Server
  - Select Speed Button Profile in profile list received from Presence Server
  - With Speed Button Profile, user can edit as you want (change to Private Profile)

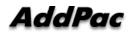

#### AP-VP250 User Presence Feature (cont.)

- Phone Book Feature
  - Speed Button view in Map type and List type
  - Speed Button Delete, Modify
  - Represent User Presence Information on OSD in real-time
  - AP-VP250 Phone Book itself Supports
    - Group Create, Modify, Delete
    - Contact Add, Delete, Modify
    - Search Contact by number, name, speed dial number
- Speed Button LED
  - Get User Presence Information in real-time
  - Connect Call using one Button (no need to press all dial digits)

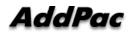

#### **AP-VP250 User Presence UI**

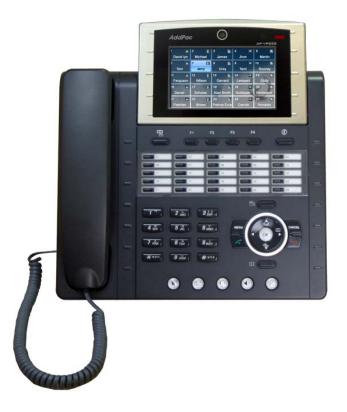

#### Presence Server Input

| Presence Server 05/31 THU 14 10 🛞 🧟 🗞 |                   |   |   |     |       | Co           |   |      |     |   |   |  |
|---------------------------------------|-------------------|---|---|-----|-------|--------------|---|------|-----|---|---|--|
| Prese                                 | Presence Server 1 |   |   |     |       | 172.17.      |   |      |     |   |   |  |
| Server1 Port                          |                   |   |   | [   | 5051  |              |   |      |     |   |   |  |
| Presence Server 2                     |                   |   |   |     | [     | 172.17.252.2 |   |      |     |   |   |  |
| Server 2 Port                         |                   |   |   |     | 5051  |              |   |      |     |   |   |  |
| Presence Server 3                     |                   |   |   |     |       |              |   |      |     |   |   |  |
| Server 3 Port                         |                   |   |   |     |       |              |   |      |     |   |   |  |
| NUM1 1                                | 2                 | З | 4 | 5   | 6     | 7            | 8 | 9    | */. | 0 | # |  |
| BackSpace OK                          |                   |   |   | Sav | /e Al | 1            | 1 | nput | Mod | е |   |  |

- Presence Server
  - Input Presence Server IP address and Port number to Connect, maximum 5 server info enable
  - Support IPv4, IPv6 address
  - Terminal try to connect to the first server, if it fails, terminal try to connect to next Presence Server

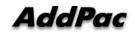

#### **Presence Service Enable**

| Presence Setup      | 05/31 1 | FHU 14 | 10 🙆 🥪 🤨   |                                      |
|---------------------|---------|--------|------------|--------------------------------------|
| Presence Enable     |         |        | on         | Toggle using left/right<br>arrow key |
| Presence Server Num | n       | [      | 1          | J                                    |
| User ID             |         | root   |            |                                      |
| User Password       |         | router |            |                                      |
|                     |         |        |            |                                      |
|                     |         |        |            |                                      |
| NUM1 1 2 3 4 5      | 567     | 89     | */. 0 #    |                                      |
| BackSpace OK        | Sa      | ve All | Input Mode |                                      |

- Presence Setup
  - Presence Function enable/disable
  - Presence Server Num : the number of Presence Server in Presence Server List (This Can't be editable by user)
  - User Id, Password for Presence Server Login

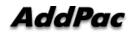

#### Presence Server Login Success

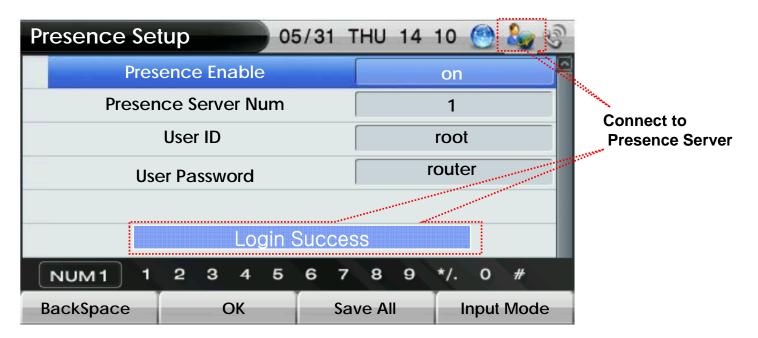

- After input Login Information, Press OK
  - Login result popup on the bottom
  - Icon Change on right side of the top
  - If Login is success, "Login Success" Message will appear on the bottom of the screen

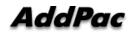

#### **Speed Button Profile Select**

| В         | utton Profil         | e                    | 5/31 | THU    | 14 | 06 | ۲    | 2   | E |
|-----------|----------------------|----------------------|------|--------|----|----|------|-----|---|
| 0         | AddPac               | Sales                |      |        |    |    |      |     | 2 |
| $\bullet$ | AddPac               | AddPac HardWare Team |      |        |    |    |      |     |   |
| $\bullet$ | AddPac Software Team |                      |      |        |    |    |      |     |   |
| $\bullet$ | Private              |                      |      |        |    |    |      |     |   |
|           |                      |                      |      |        |    |    |      |     |   |
|           |                      |                      |      |        |    |    |      |     |   |
|           |                      |                      |      |        |    |    |      |     |   |
| В         | ackSpace             | ОК                   | Sá   | ave Al |    | Ĩ. | nput | Mod | е |

- After connect to Presence Server, Terminal get Speed Button Profile List from Presence Server
  - User can Get Speed Button Profile which you select in list
  - If user don't want to get Speed Button Profile, select 'Private'. User can register or modify Speed Button Profile as user want.

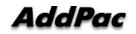

#### **Speed Button Profile Update Notification**

| Button Profile |            | 05/31      | THU 14 | 06 📸    | <u>to</u> 3 | Speed Button Profile Update Notify |  |
|----------------|------------|------------|--------|---------|-------------|------------------------------------|--|
| •              | Sales Depa | artment    |        |         |             | 1                                  |  |
|                | Harc       | dware Team |        |         |             |                                    |  |
|                | Softw      | ware Team  |        |         |             |                                    |  |
|                | Private    |            |        |         |             |                                    |  |
| 1              |            |            |        |         |             |                                    |  |
|                |            |            |        |         |             |                                    |  |
|                |            |            |        |         |             | ~                                  |  |
| Ba             | ckSpace    | ОК         | Sa     | ave All | Inpu        | t Mode                             |  |

- When Speed Button Profile Update Notify comes
  - Icon Change to
  - After select Speed Button Profile, user get Updated Speed Button Profile from Presence Server and Icon Change back to

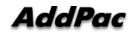

### **Speed Button Map View**

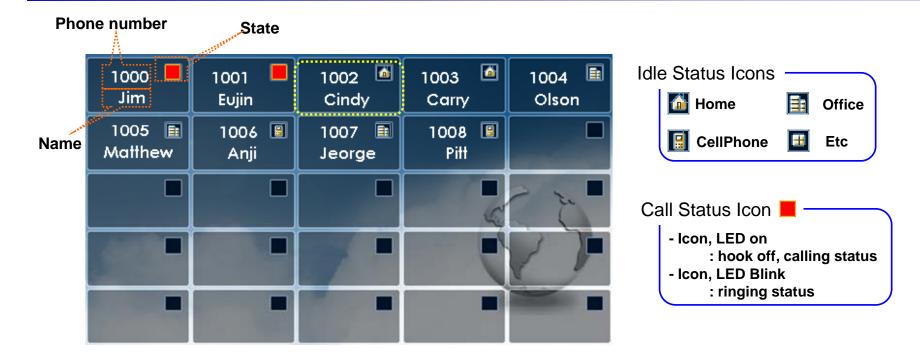

- Show Button Profile in Map Type. The layout is same as Speed Button Keys on the KeyPad
- Icon means
  - In Idle Status : place of phone number
  - In Call Status : Lamp and LED turn on or blink. Each means difference status.

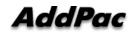

www.addpac.com

## Indicate User Presence Information on LED Lamp

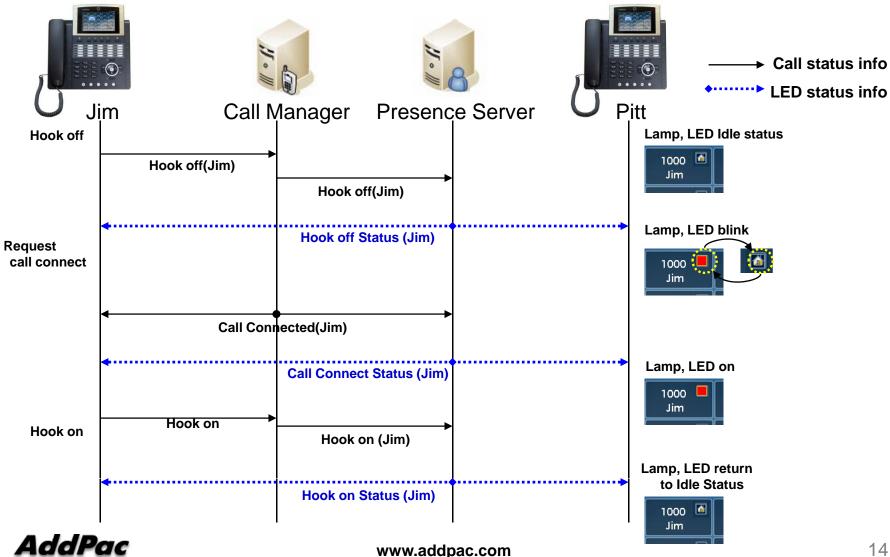

#### **Speed Button List View**

| Speed Butto | on      | 😒 🎿      |  |  |  |
|-------------|---------|----------|--|--|--|
| 1 😚         | Jim     | 1000     |  |  |  |
| 2           | Eujin   | 1001     |  |  |  |
| 3 😚         | Cindy   | 1002     |  |  |  |
| 4           | Carry   | 1003     |  |  |  |
| 5           | Olson   | 1004     |  |  |  |
| 6           | Matthew | 1005     |  |  |  |
| 7           | Anji    | 1006     |  |  |  |
| Delete      | Modify  | View Map |  |  |  |

- Show Button Profile in List Type.
  - If you want to call to Cindy, move to number 3(Cindy), press OK or Send key
  - Enable delete or modify speed button (Button Profile will change to 'Private')
  - Icon represents the place of a phone number

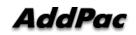

#### Speed Button Modify

| Modify Butto | on             | 🔵 🧶 😒                |              |  |  |  |  |
|--------------|----------------|----------------------|--------------|--|--|--|--|
| Nam          | ie             | Jim                  |              |  |  |  |  |
| Numb         | ber            | 2000                 |              |  |  |  |  |
| Туро         | e 📢            | Home                 |              |  |  |  |  |
|              |                |                      |              |  |  |  |  |
| ENG A 2      | ABC 3 DEF 4 GH | I 5 JKL 6 MNO 7 PORS | 8 TUV 9 WXYZ |  |  |  |  |
| BackSpace OK |                | Save All             | Input Mode   |  |  |  |  |

- Modified Button Information Save in Local.
- After change Phone Number, user can get presence information for new number.

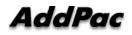

# Thank you!

#### AddPac Technology Co., Ltd. Sales and Marketing

Phone +82.2.568.3848 (KOREA) FAX +82.2.568.3847 (KOREA) E-mail sales@addpac.com

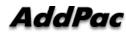